# **Технологическая карта**

## *Шаг 1. Создание слайда презентации*

Запустите PowerPoint, выполнив команду *Пуск - Программы - Microsoft Office - Microsoft PowerPoint.* В появившемся окне в меню *Главная* – *Макет* выберите *Пустой слайд* **(рис. 1**).

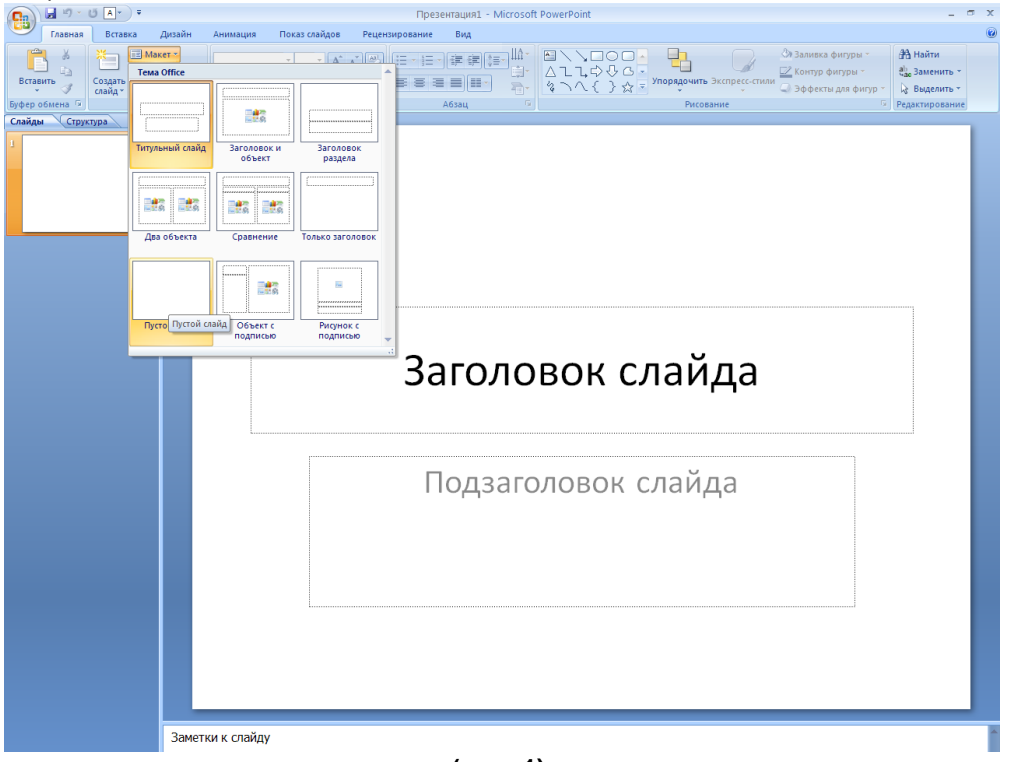

**(рис. 1)**.

## *Шаг 2. Вставка картинки*

В меню *Вставка* выберите *Рисунок,* в появившемся окне выберите *папку Заготовки – папку Картинки \_День рождения – р1.* **(рис. 2).** Нажмите кнопку *Вставить.* Картинка на слайде! **(рис. 3).**

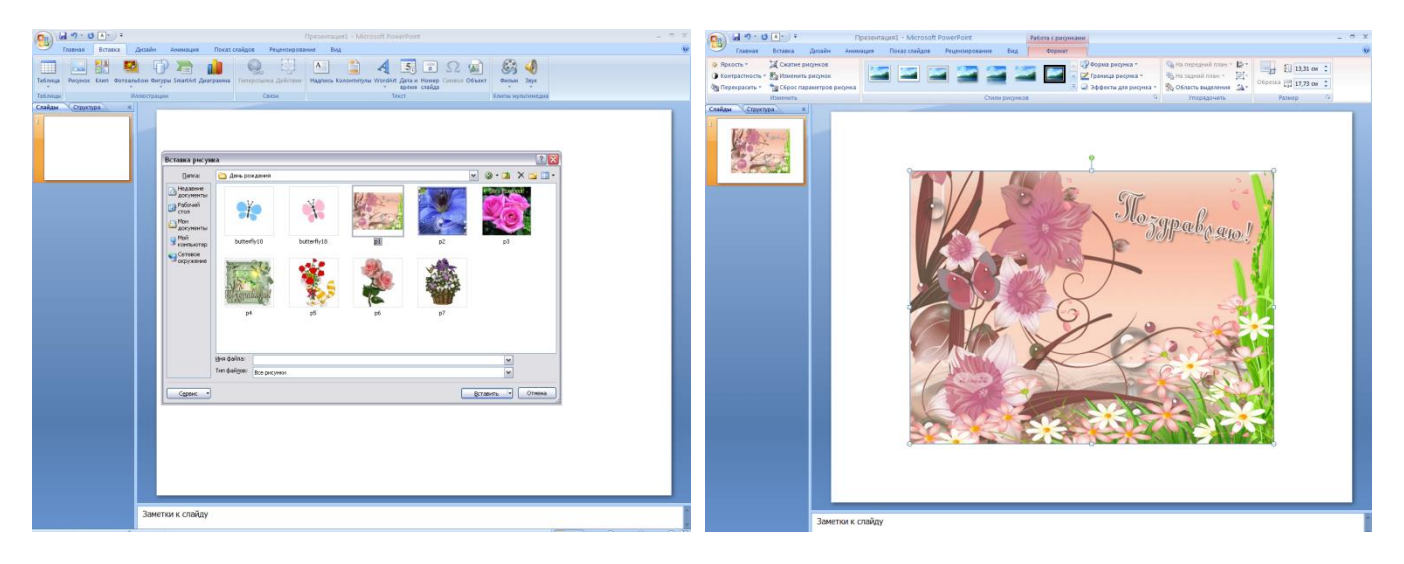

 **(рис. 2) (рис. 3)**

По желанию уменьшите или увеличьте картинку и разместите на слайде (справа, слева, вверху, внизу), с учетом размещения позже текста поздравления.

# *Шаг 3. Оформление слайда*

Вызовите контекстное меню (правая кнопка мыши) - *Формат фона* **(рис. 4), (рис. 5).**

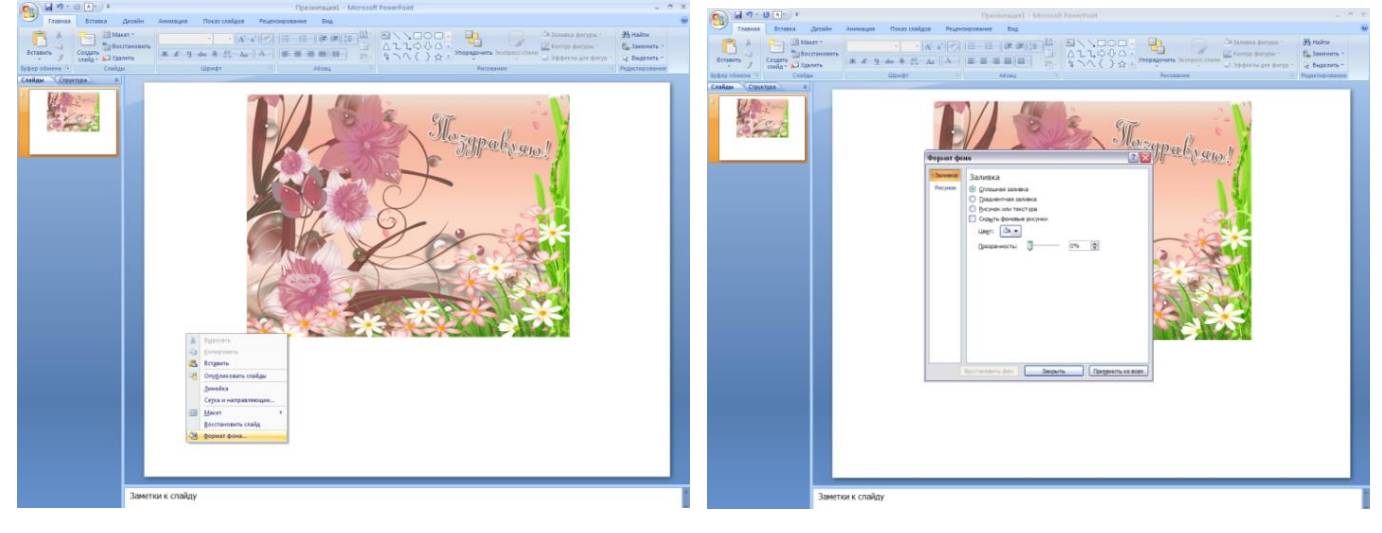

 **(рис. 4) (рис. 5)**

Подберите к картинке цвет, можно использовать градиентную заливку **(рис. 6).** Нажмите кнопку *Закрыть*. Фон готов! **(рис. 7)**

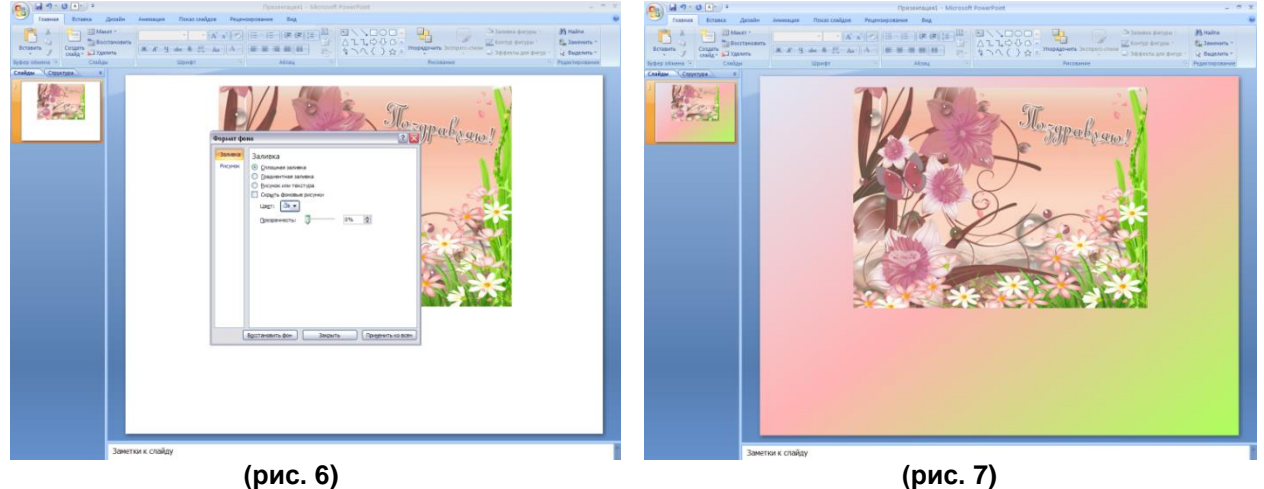

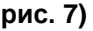

## *Шаг 4. Добавление текста поздравления*

Сверните презентацию, откройте *папку Заготовки,* откройте *файл День рождения.*  Выделите понравившееся поздравление, нажмите *Копировать* в *меню Главная* **(рис. 8).**  Закройте *файл День рождения.* Разверните *Презентацию* с панели задач. Нажмите *Вставить* в *меню Главная* **(рис. 9).** Можно напечатать свой текст, используя *Надпись* в *меню Главная.*

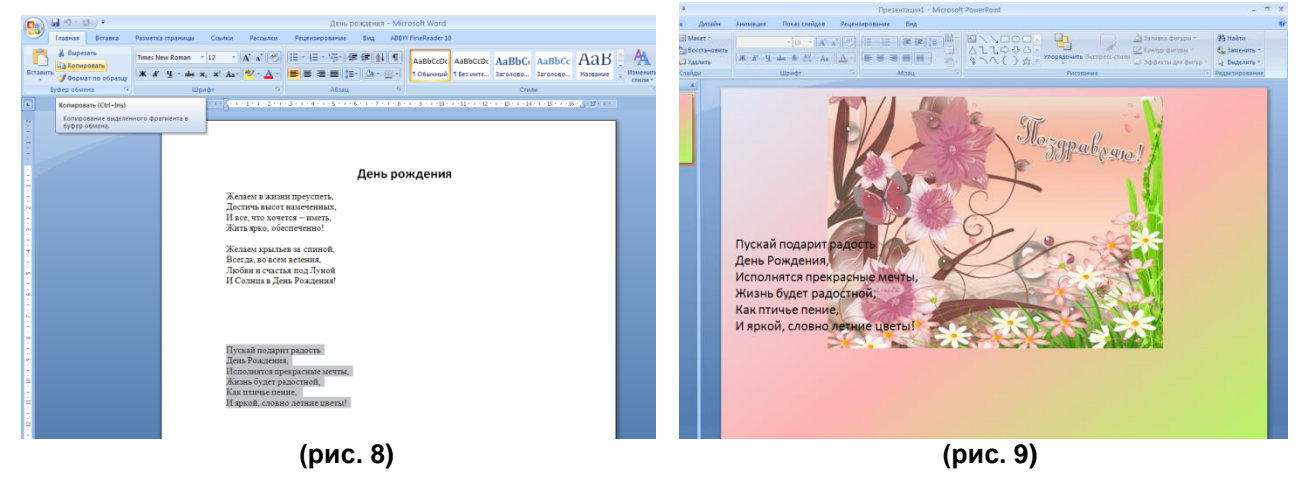

Выделите поздравление, подберите соответствующий шрифт, размер и цвет шрифта в *меню Главная.*

#### *Шаг 5. Разбивка строк поздравления*

Разобьем каждую строку поздравления на отдельные объекты. Выделите первою строку текста, нажмите на *Ножницы (вырезать)* в *меню Главная*. Кликните курсор в любом месте слайда, кроме текста поздравления, нажмите *Вставить* в *меню Главная* **(рис. 10).**  Ухватив левой кнопкой мыши строку, не отпуская, перетяните в то место, куда планировалось разместить поздравление **(рис. 11).**

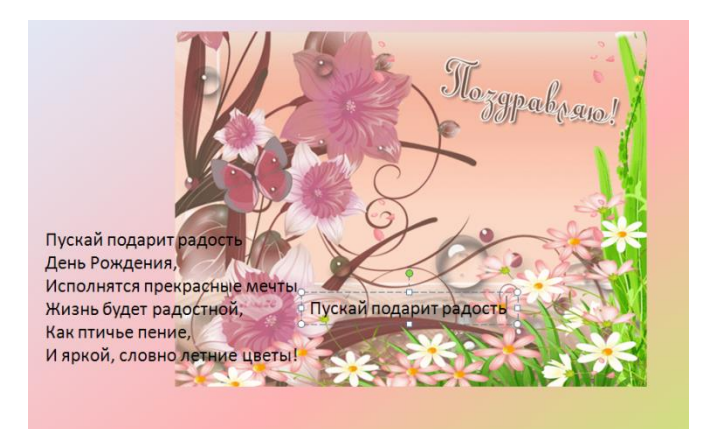

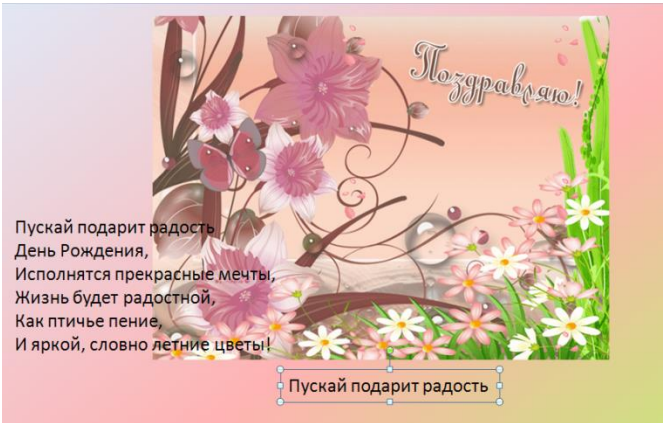

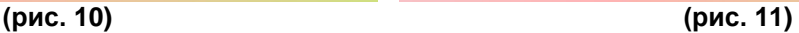

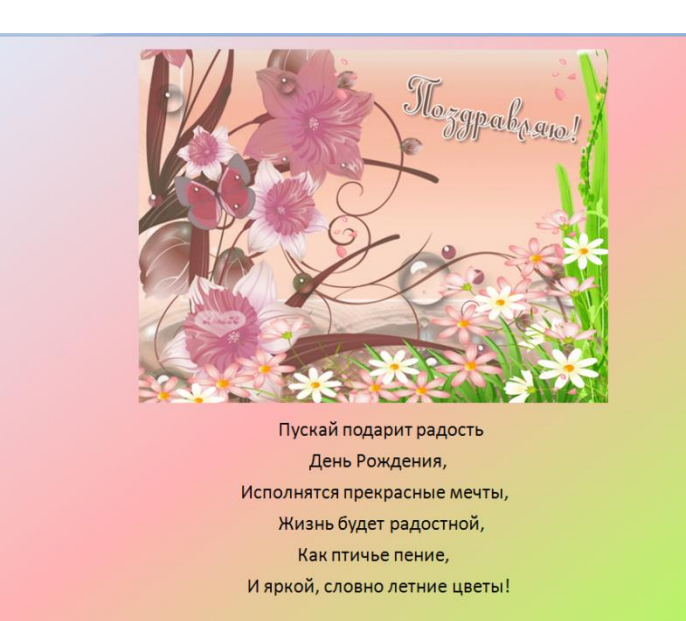

Проделайте эти операции для всех строк **(рис. 12).**

#### **(рис. 12)** *Шаг 6. Анимация строк поздравления*

*В меню Анимация* нажмите *Настройка анимации* **(рис. 13) -** Справа появилась панель *Настройка анимации.* 

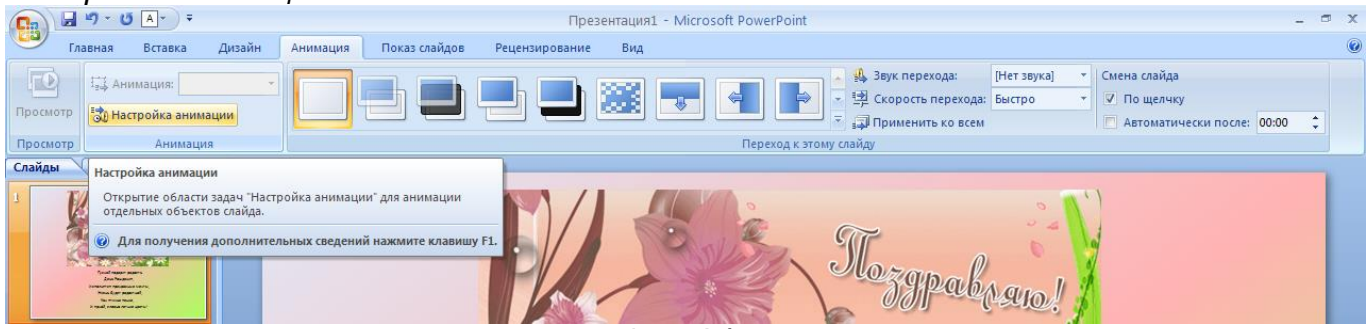

**(рис. 13)**

Выделите поздравление. Проверьте, чтобы выделились все строки – объекты **(рис. 14).** 

На панели *Настройка анимации* нажмите *Добавить эффект*. Выберите опцию *Вход.* В выплывающем меню выберите опцию *Появление* **(рис. 15).** В панели настройка анимации появились объекты **(рис. 16).**

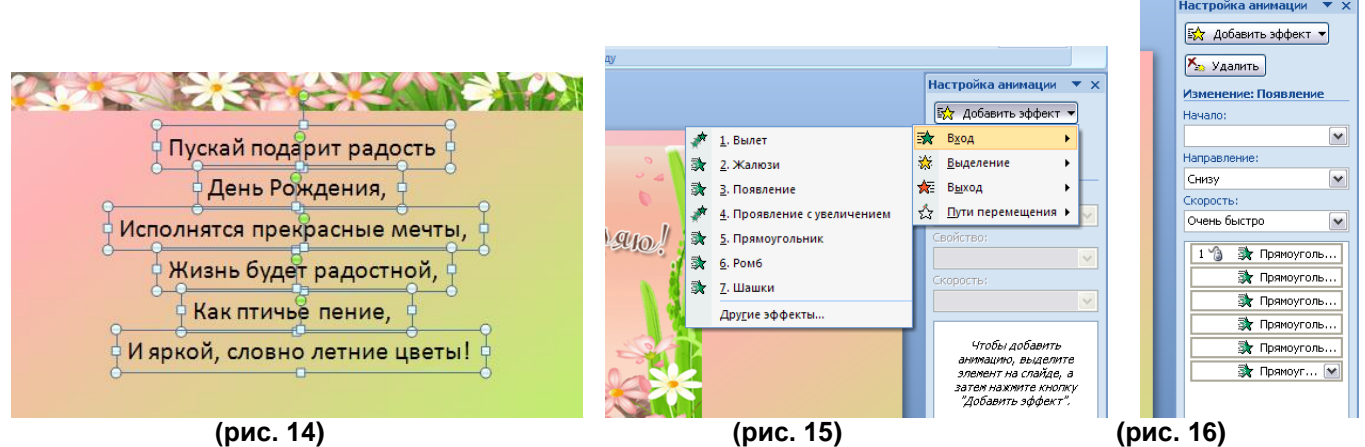

Снимите выделение объектов, кликнув на пустом месте панели *Настройка анимации*.

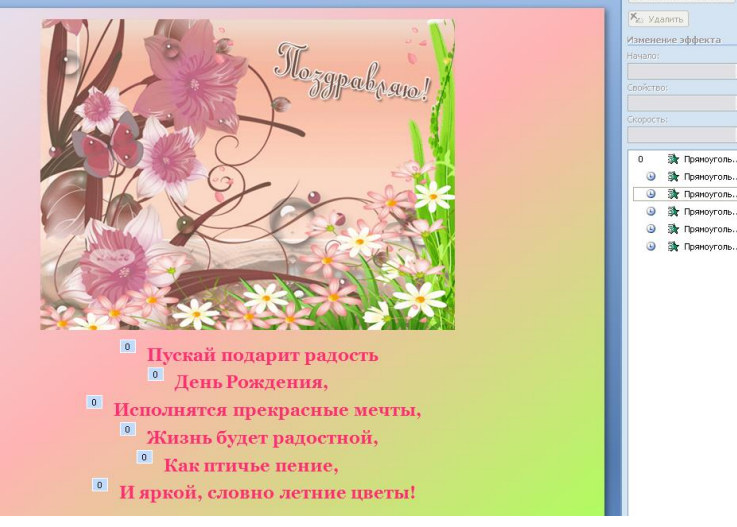

Выделите первый объект – строку. Установите в панели *Настройка анимации Начало – С предыдущим, Направление – Слева, Скорость – Медленно*. Выделите остальные объекты-строки. Установите *Начало – После предыдущего, Направление – Слева, Скорость – Медленно* **(рис. 17).** Проверьте анимацию – нажмите *кнопку F5* на клавиатуре.

 **(рис. 17)**

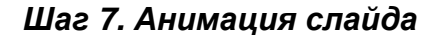

В меню анимация выберите эффект появления слайда **(рис. 18).** 

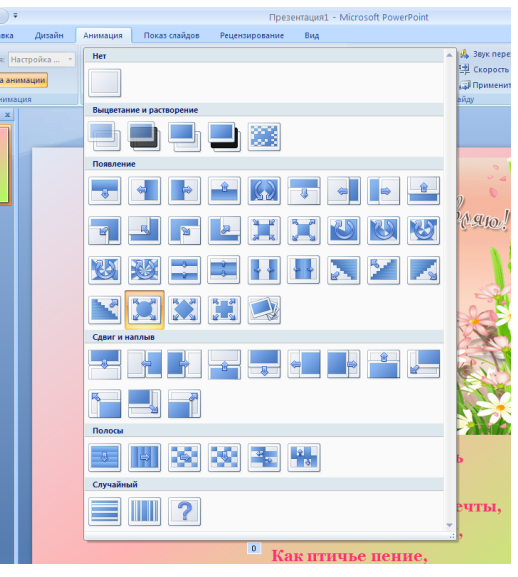

 **(рис. 18)**

## *Шаг 8. Музыкальное сопровождение*

По желанию можно добавить музыкальное сопровождение.

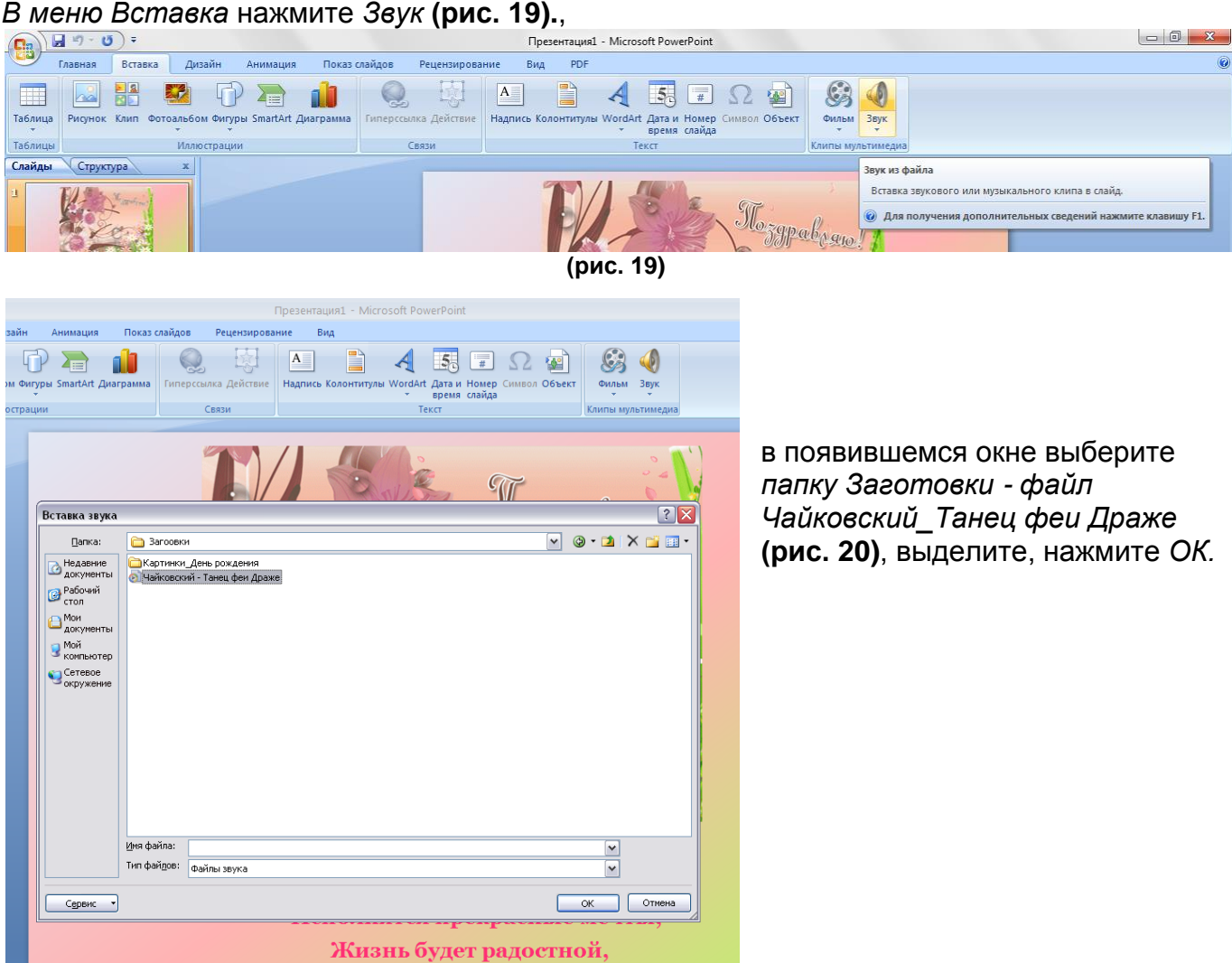

**(рис. 20)**

В появившемся окне *Воспроизводить звук при показе слайдов?* нажмите А*втоматически* **(рис. 21).**

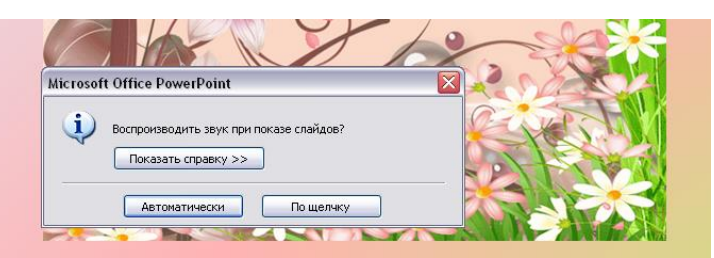

**(рис. 21)**

Появился значок , в *панели Работа со звуком* поставьте галочку *Скрыть при показе* **(рис. 22).**.

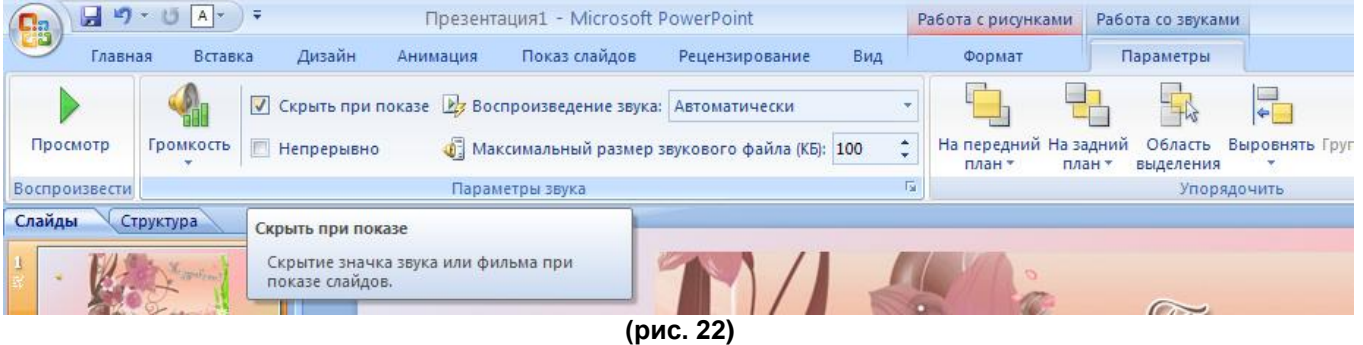

Справа в панели Настройка анимации перетащите трек Чайковский вверх и поставьте начало - С предыдущим (рис. 23).

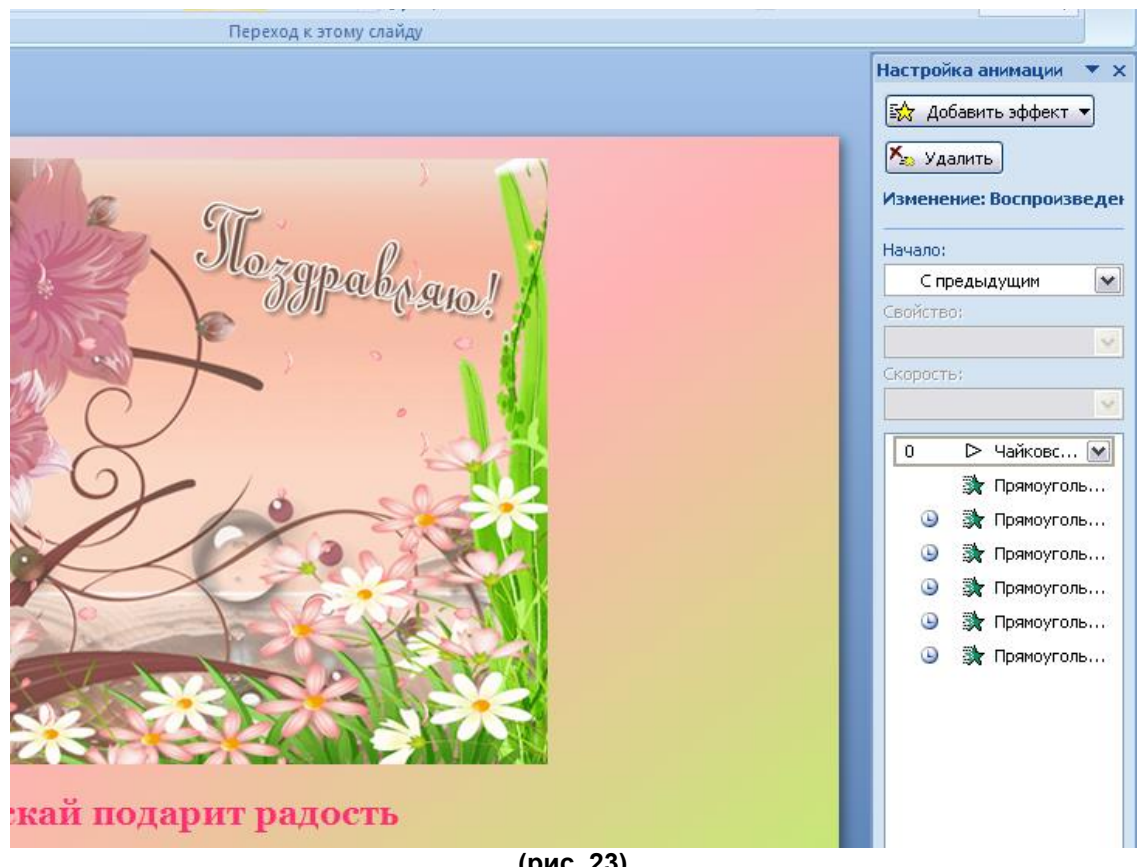

(рис. 23)

Проверьте - нажмите F5.

#### Шаг 9. Сохранение

Сохраните свою работу - Файл - Сохранить как - Демонстрация Power Point (рис. 24).

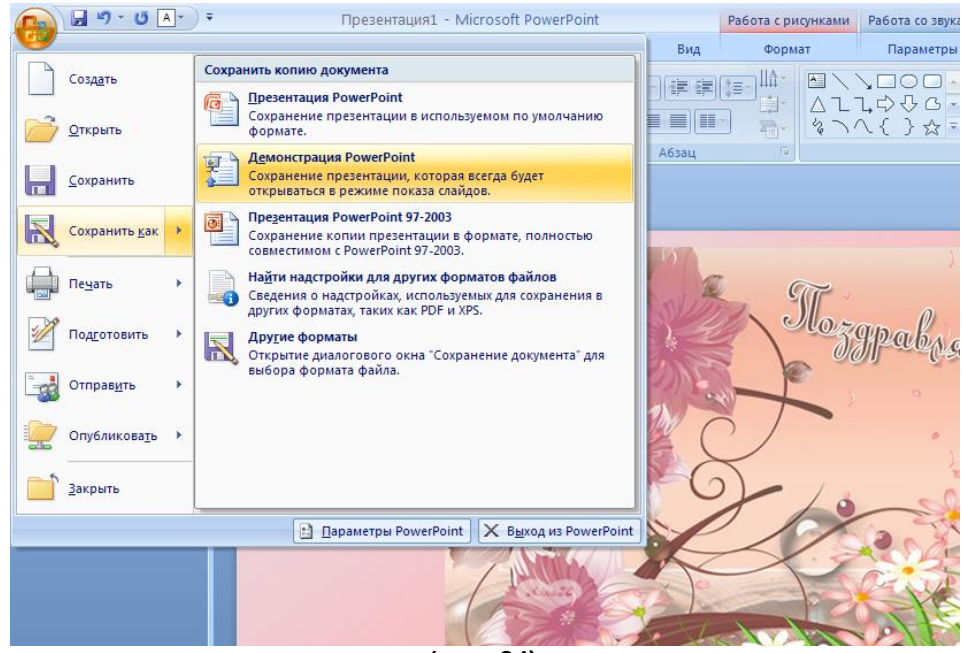

(рис. 24)

Открытка готова!